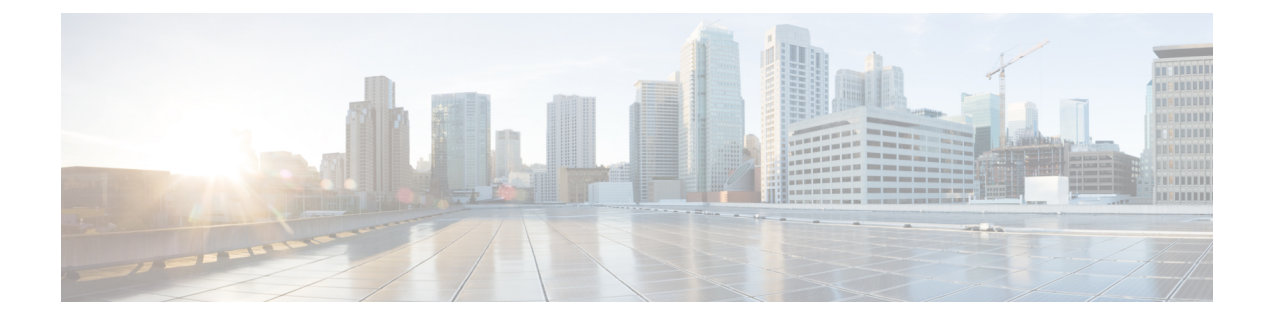

# **Orchestration Workflow Operations**

This chapter contains the following sections:

• Cisco UCS Manager Orchestration Tasks, page 1

# **Cisco UCS Manager Orchestration Tasks**

Cisco UCS Director includes orchestration features that allow you to automate the configuration and management of tasks performed by Cisco UCS Manager in one or more workflows. The same workflow can include Cisco UCS Manager, network, and storage tasks.

For more information about orchestration in Cisco UCS Director, see the Cisco UCS Director Orchestration Guide.

### **Location of Orchestration Tasks**

A complete list of the Cisco UCS Manager orchestration tasks is available in Workflow Designer, in the Task Library, and the **Cisco UCS Tasks** folder. The Task Library, which includes a description of the orchestration tasks, can be accessed from the following locations in Cisco UCS Director:

- Policies > Orchestration > Workflows
- http://*IP\_address*/app/cloudmgr/onlinedocs/cloupiaTaskLib.html where *IP\_address* is the IP address of Cisco UCS Director.

### **Types of Orchestration Tasks**

The Cisco UCS Manager orchestration tasks include tasks to configure and manage the following:

- Servers
- Server boot
- Pools
- Policies
- VLANs
- VSANs

1

- vNICs
- Service profiles
- Service profile templates
- Organizations

### **Importing a Workflow**

This task is used to import a workflow that you previously downloaded.

### **Procedure**

- **Step 1** On the menu bar, choose **Policies** > **Orchestration**.
- **Step 2** In the **Orchestration** pane, click the **Workflows** tab.
- **Step 3** On the Workflows tab, click Import.
- **Step 4** In the **Import** dialog box, click **Browse** to go to the directory on which the workflow was downloaded.
- **Step 5** Click on the workflow and click **Open**.
- Step 6 Click Upload.
- Step 7 Once the zipped file has uploaded successfully, click Next.
- **Step 8** (Optional) In the **Import** dialog box, complete the following fields to specify how assets of the zipped file are handled if these assets already exist in the workflow folder:

| Name                          | Description                                                             |
|-------------------------------|-------------------------------------------------------------------------|
| Workflows drop-down list      | Choose from the following options to specify how this asset is handled: |
|                               | • Replace                                                               |
|                               | • Keep Both                                                             |
|                               | • Skip                                                                  |
| Custom Tasks drop-down list   | Choose from the following options to specify how this asset is handled: |
|                               | • Replace                                                               |
|                               | • Keep Both                                                             |
|                               | • Skip                                                                  |
| Script Modules drop-down list | Choose from the following options to specify how this asset is handled: |
|                               | • Replace                                                               |
|                               | • Keep Both                                                             |
|                               | • Skip                                                                  |
|                               |                                                                         |

| Name                                          | Description                                                                                                    |
|-----------------------------------------------|----------------------------------------------------------------------------------------------------|
| Activities drop-down list                     | Choose from the following options to specify how this asset is handled:                                                               |
|                                               | • Replace                                                                                                    |
|                                               | • Keep Both                                                                                                    |
|                                               | • Skip                                                                                                    |
|                                               |                                                                                                    |
| <b>Import Workflows to Folder</b><br>checkbox | Check the checkbox to import the workflow to a folder of your choice.                                                                 |
| Select Folder drop-down list                  | Choose a folder to import the workflow. If you chose <b>[New Folder]</b> in the drop-down list, complete the <b>New Folder</b> field. |
| New Folder field                              | Enter the name for the new folder that you want to create as your import folder.                                                      |

### Step 9 Click Import.

## Accessing or Modifying a RecoverPoint Orchestration Workflow Task

#### Procedure

| Step 1 | On the menu bar, choose <b>Policies</b> > <b>Orchestration</b> .                                                                                                    |
|--------|----------------------------------------------------------------------------------------------------|
| Step 2 | In the Orchestration pane, click the Workflows tab.                                                                                                    |
| Step 3 | On the Workflows tab, click to expand the VCE folder and double-click the VCE task.                                                                                                    |
| Step 4 | In the Available Tasks panel of the Workflow Designer dialog box, click Physical Storage Tasks > EMC Tasks > EMC RecoverPoint Tasks, and double-click the RecoverPoint workflow task that you want.                                                                                                    |
| Step 5 | If you want to edit this workflow, click on the workflow task and click <b>Edit Workflow Properties</b> in the <b>Workflow Designer</b> tab, or click <b>Edit Workflow</b> in the <b>Workflows</b> tab on the <b>Orchestration</b> pane.<br>In the <b>Edit Workflow</b> dialog box, workflow details, user inputs and outputs can be viewed, configured, or modified. |

### What to Do Next

I

Validate and execute the RecoverPoint workflow task that you modified.

### **Accessing Task Documentation**

#### Procedure

- **Step 1** On the menu bar, choose **Policies** > **Orchestration**.
- Step 2 Click the Task Library icon.
- **Step 3** Check the **Regenerate document** check box to view a list of all new tasks and those by open automation.
- Step 4 Click Submit.

The orchestration task library appears. Click an entry to see more information about specific inputs and outputs that are available.

## Validating and Executing an Orchestration Workflow

After you validate all the tasks in a workflow and bind them to the local environment, the entire workflow must be validated.

### Procedure

- Step 1 At the top right corner of Workflow Designer, click the Validate button. Workflow Designer confirms if the workflow is valid with a "Completed (Success)" message.
- Step 2 Click Execute Now to activate the orchestration workflow.